## Teams-ohje opiskelijalle tietokoneella

*Saat Teamsin käyttöösi seuraavasti tietokoneella suositeltavin vaihtoehto, koska näyttö on suurin:*

1. Opettaja lähettää sinulle kutsun koulutukseen sähköpostiisi. Sähköpostissa on linkki, jonka kautta koulutukseen liitytään. Valitaan linkki, jossa lukee **Liity kokoukseen napsauttamalla tästä.** Paina linkkiä hiiren vasemmalla näppäimellä.

Microsoft Teams - kokous Liity tietokoneella tai mobiilisovelluksella Liity kokoukseen napsauttamalla tästä Lisätietoja | Kokousasetukset

2. Sinulle aukeaa seuraava näyttö omaan nettiselaimeesi, valitse hiiren vasemmalla painaen vaihtoehto **Jatka tällä selaimella.**

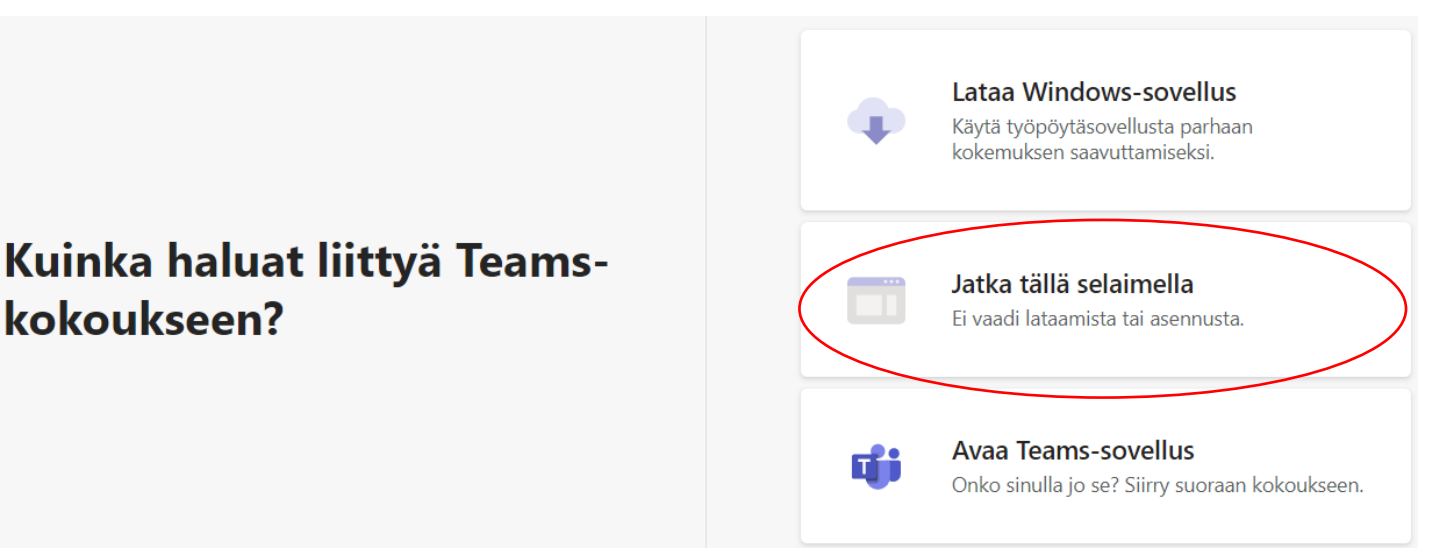

3. Nyt kysytään haluatko käyttää kameraa tai mikrofonia, nämä kannattaa hyväksyä, jotta voit osallistua koulutukseen ja esittää kysymyksiä opettajalle. Valitse siis **Salli.**

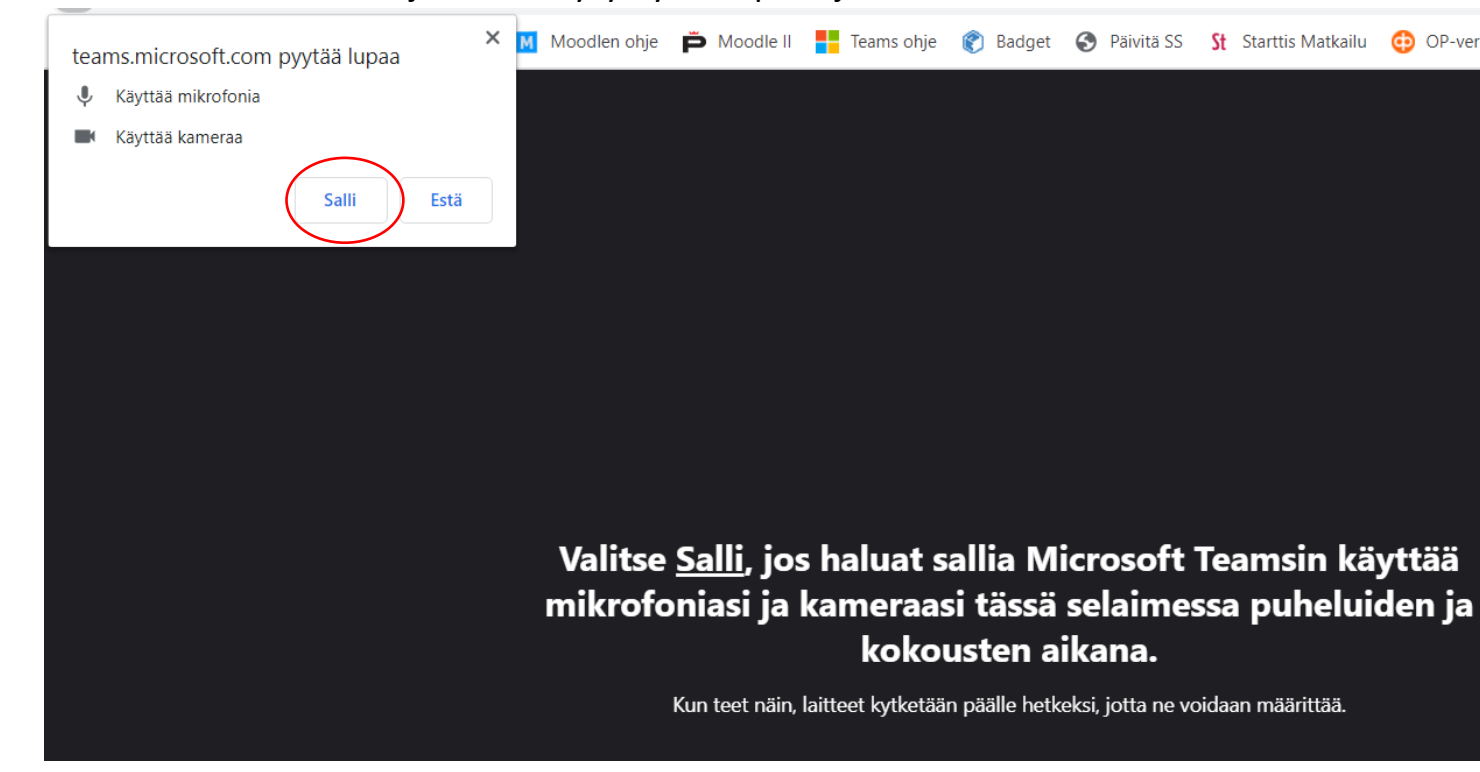

4. Seuraavaksi näyttöön tulee alla näkyvä ruutu, johon ensin kirjoitetaan **koko nimi** (etu- ja sukunimineen) ja sitten valitaan vielä **Liity nyt,** hiiren vasemmalla näppäimellä klikkaamalla. Alla näkyvät myös videokuvake ja äänikuvake. Tässä kuvassa **video** on poissa käytöstä, sen voi havaita vinoviivasta kuvakkeen päällä. **Ääni** on käytössä, sillä kuvake on sinisellä. **Kun osallistut koulutukseen muistathan laittaa molemmat kuvakkeet ensin pois päältä**. Jos haluat esittää kysymyksen, voit laittaa äänen koneestasi päälle napsauttamalla kuvaketta uudelleen.

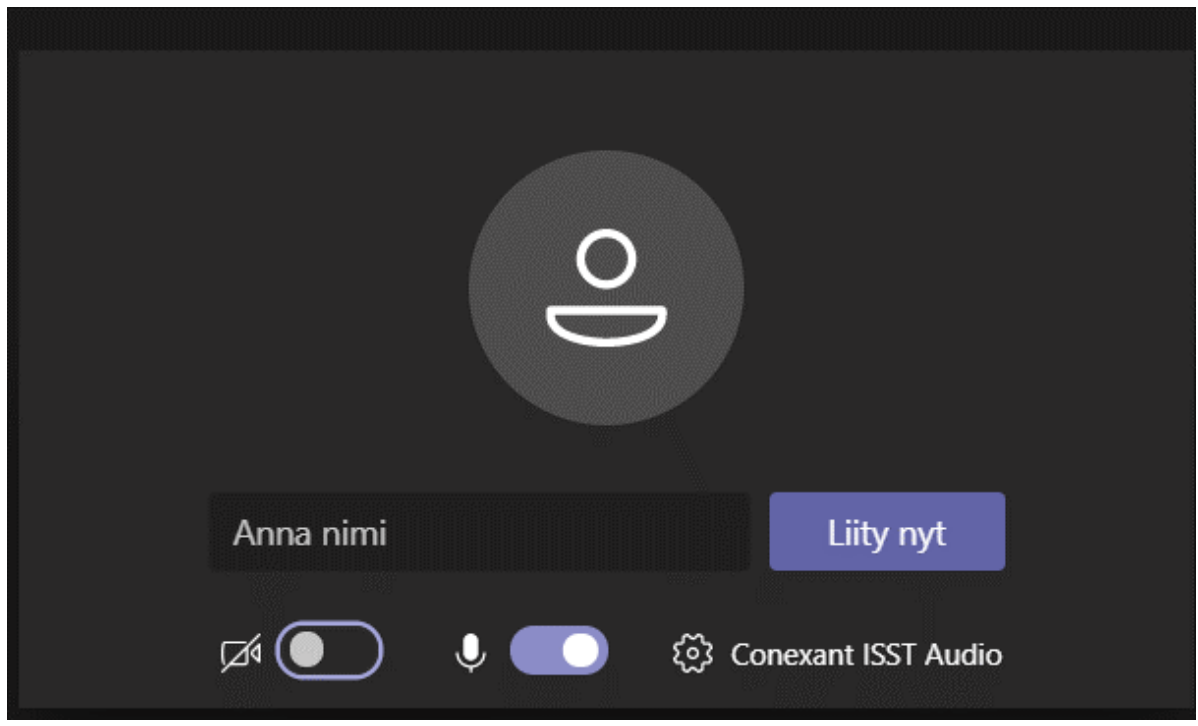

5. Voit esittää kysymyksiä myös kirjoittamalla ne tekstiruutuun, jonka saat näkyviin klikkaamalla hiirellä kuvaketta, saat tekstiruudun näkyviin.

- 6. **Mahdollisia ongelmia** aiheuttavat vanhentuneet koneet, joissa siis **Windows 7 -**käyttöjärjestelmä. Omasta koneestasi tämän tiedät, katsomalla vasempaan alareunaan millainen kuvake siellä on, jos kuvake näyttää tältä on sinulla **Windows 10** ja kone näin ollen ajan tasalla.
- 7. Toinen ongelma kohta on selain, jolla olet yhteyttä avaamassa. Se **ei** saisi olla **Internet Explorer**. Vaan **käytä** jotakin uudemmista selaimista: **Google Chrome tai Microsoft Edge**

 $\pm$ 

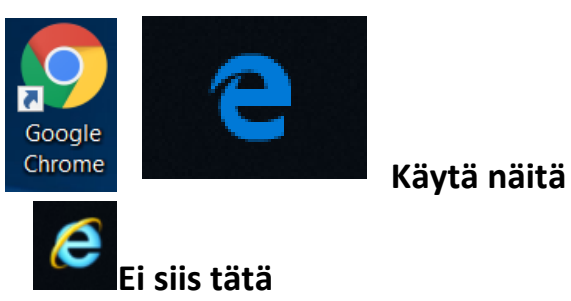

8. Kun sinulla on Windows 10 -käyttöjärjestelmä voit vaihtaa oletusselaimen itse: Valitse ensin käynnistä-kuvake, sitten avautuvasta valikosta **rattaanpyörä** kuvake eli **Asetukset.** Aukeaa Windowsin asetukset, valitse täältä **Sovellukset**-kohta. Oletussovellukset kohdasta näet mitä ohjelmaa koneesi oletuksena käyttää.

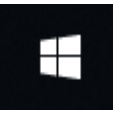

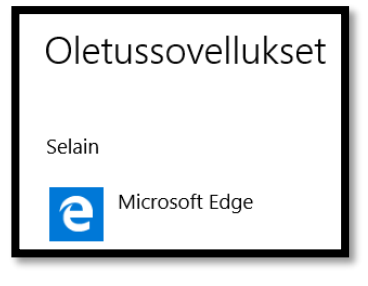